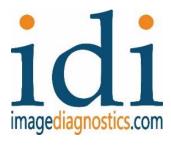

# **MDS 4K PROGRAMMING GUIDE**

L280-1342 Rev A

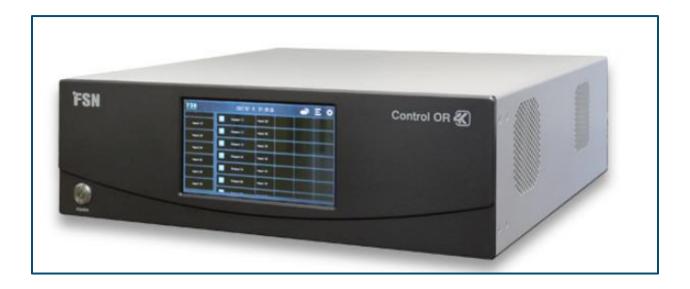

# ABOUT IMAGE DIAGNOSTICS, INC.

IDI is a leading manufacturer of specialized equipment and accessories for surgical and diagnostic imaging applications. Our company focus is on mobile equipment solutions for these applications, including C-arm compatible tables and mobile video display systems. IDI is headquartered in a modern 38,000 sq. ft. facility in Fitchburg, Massachusetts, USA, where IDI products are both designed and manufactured.

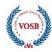

ORDER: sales@imagediagnostics.com SUPPORT: techsupport@imagediagnostics.com WEBSITE: https://imagediagnostics.com +1-978-829-0009 Monday through Friday 8am to 5pm, Eastern

#### Contents

| About Image Diagnostics, Inc.                    | 2    |
|--------------------------------------------------|------|
| Startup of device                                | 3    |
| Neb-UI (User Interface) / Embedded-UI Changeover | 4    |
| nput-Output Configuration                        | 5    |
| Configure Preview/Postview screen                | 7    |
| Routing inputs to monitors                       | 8    |
| Advanced Features                                | . 10 |
| Monitor Copy                                     | . 10 |

# STARTUP OF DEVICE

Place the IPS4000 unit on the top shelf or the second to top shelf depending on the equipment being utilized with the MDS unit.

#### Front of System

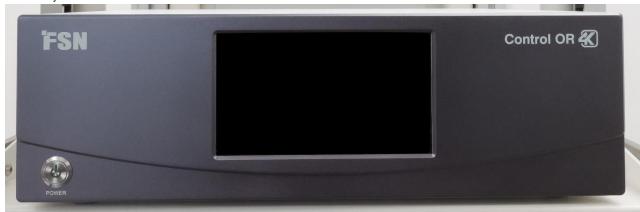

#### Rear of system

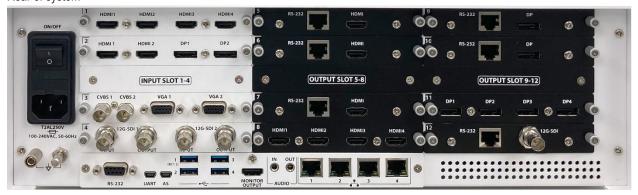

Ensure the power switch on the rear of the unit is on. Press the green lite power button on the front of the unit to get power to the system.

Both the front of the IPS4000 and the 15" touchscreen should be powered on and lite up. The screen that appears should look something like this. If the screen does not look similar to this, then refer to the Web-UI /Embedded-UI changeover section in the appendix of this instruction. The embedded-UI will also be required when changing input/output names, etc.

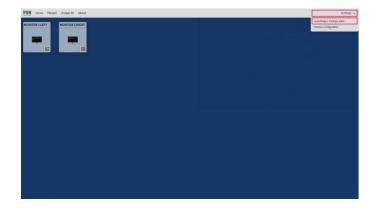

L280-1342 Rev A Page 3 of 10

# WEB-UI (USER INTERFACE) / EMBEDDED-UI CHANGEOVER

In the event that the user interface is not correct, please use the following steps to revert the system back into the Web-UI, which is more user friendly than the embedded UI

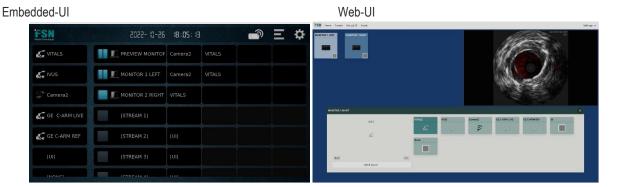

Momentarily press the power button on the front of the unit to get this screen. Then press a single finger in each of the four corners as outlined below and in this specific order, lower left (1), lower right (2), upper left (3), upper right.(4)

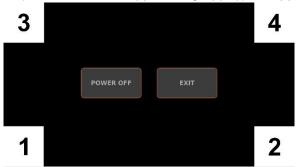

Once this sequence is completed, a check box will appear in the bottom corner of the screen. To access the Web-UI click the check box and then press exit. To access the embedded-UI uncheck the box and press exit.

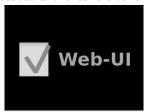

L280-1342 Rev A Page 4 of 10

#### INPUT-OUTPUT CONFIGURATION

Select settings in top right corner, then select Input/Output Configuration

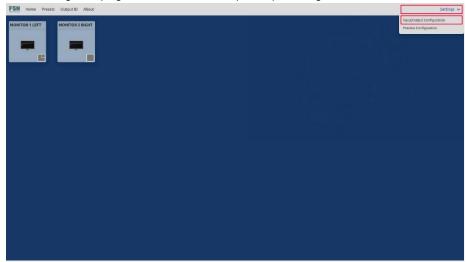

#### Passcode 3699

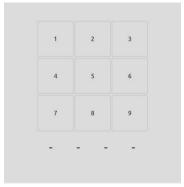

#### Select input or output tab

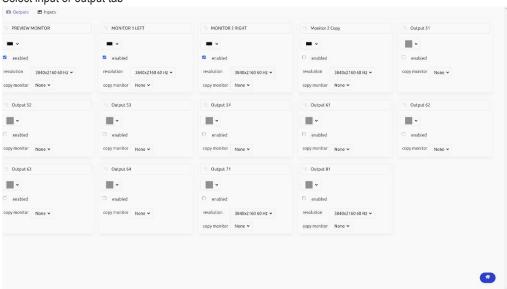

The input names should be changed to represent the input device. The factory should set up the following but, in the case, where this is not completed, please change to the embedded GUI and rename all the input channels. Reference the embedded-UI to

L280-1342 Rev A Page 5 of 10

Web-UI changeover process. Change input 11 to preview input change output 12 to preview monitor change output 21 to monitor one and change output 31 to monitor 2. All other monitors should be disabled by unchecking the enable box.

To change the name of a input press and hold the input until the next screen comes up. See images below.

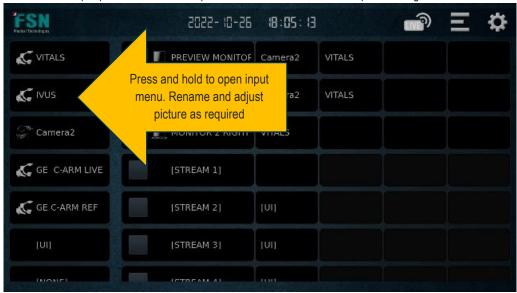

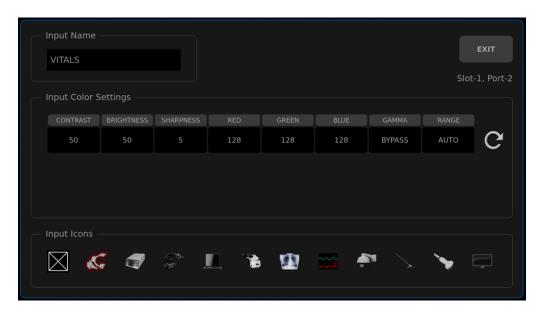

| INPUT     | RENAME           | INPUT             | RENAMED TO     |
|-----------|------------------|-------------------|----------------|
| INPUT 11  | PREVIEW INPUT    | INPUT 24          | BLACK DP       |
| INPUT 12  | RED HDMI         | INPUT 31          | UNCHECK ENABLE |
| INPUT 13  | RED_RED HDMI     | INPUT 32          | UNCHECK ENABLE |
| INPUT 14  | RED_RED_RED HDMI | INPUT 33          | PURPLE VGA     |
| INPUT 21  | GREEN DVI        | INPUT 34          | UNCHECK ENABLE |
| INPUT 22  | BLACK DVI        | INPUT 41          | BLUE SDI       |
| INPUT 23  | GREEN DP         | INPUT 42          | BLUE_BLUE SDI  |
|           |                  |                   |                |
| OUTPUT 11 | PREVIEW MONITOR  | OUTPUT 41 THROUGH | UNCHECK ENABLE |
| OUTPUT 21 | MONITOR 1 LEFT   | OUTPUT 81         | UNCHECK ENABLE |

L280-1342 Rev A Page 6 of 10

| OUTPUT 31 | MONITOR 2 RIGHT |  |
|-----------|-----------------|--|

For each site rename the inputs to match the equipment in the room. For reference the cards on the back of the IPS 4000 are labeled 1234 for inputs and 12345678 on the outputs. So input 11 is card slot one HDMI one furthest to the left. The next HDMI input to the right would be designated as input 12, then input 13 and finally input 14. The next card down input would be input 21, input 22 input 2-3 input 24. in the input output screen, all of these inputs can be renamed to match the specific device in the room. Additionally, an icon can be selected for easier identification of the device. See appendix A for the cabling diagram as it matches to the back of the IPS 4000 compared to the side video input panels. Uncheck the enable button for any inactive inputs or outputs.

Input 11 is card slot 1 input 1 (from left to right) Output 31 is Output card labeled 6 Output 1

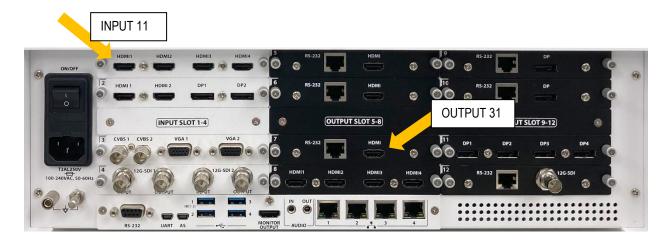

Output resolution should be set to 3840x2160 p60. Press the home button in lower right-hand corner to exit.

#### CONFIGURE PREVIEW/POSTVIEW SCREEN

The preview post view screen is a screen in the top right corner and replaces the previously known preview monitors. When mapping inputs to outputs, the screen will change between the selected input and the output screen. This step should have been completed at the factory, however these are the required steps to set it up if it is not already done so. First confirm that there is an HDMI cable connected between input 11 and output 11. In the top right corner select settings > preview configuration Password 3699

In top left corner change preview dropdown to Quad Preview,

Then select Preview Screen, Preview monitor, stream 1. This will save automatically, then press the home button to return to the main screen.

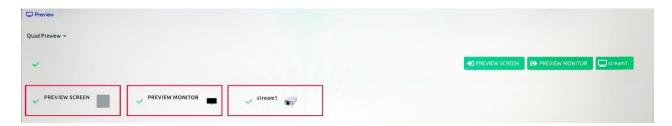

L280-1342 Rev A Page 7 of 10

# ROUTING INPUTS TO MONITORS

Select the desired monitor by pressing on it. A menu with all the possible inputs will display.

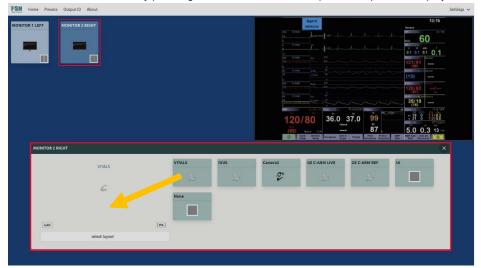

Select an input by clicking on it and then click on the screen just to the left which will map it to the monitor. Typically, the monitor will be set up in single screen mode in cases where split screen is required click on the select layout button and then choose the appropriate screen. Most of the time you will just use the single screen or split screen.

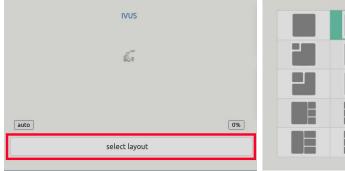

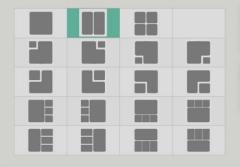

Layout with multiple inputs selected then follow the same process of selecting the input and then clicking on the monitor output where you would like to designate it input to go.

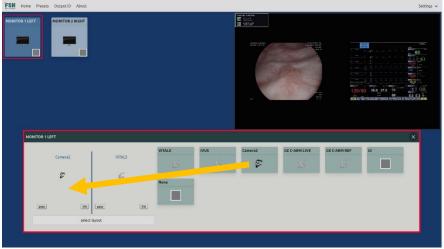

L280-1342 Rev A Page 8 of 10

In some instances, images will appear small on the screen, this is due to the maintained aspect ratio. To zoom in on the image, simply click on the zoom button for each layout screen and select a zoom percentage, 10, 20, 30, 40, 50. Aspect ratio should always be set to auto.

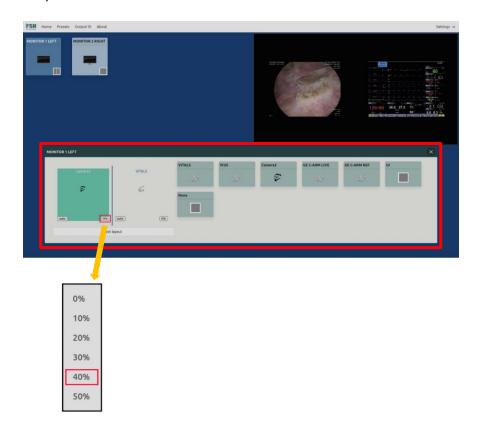

To save all settings, click on the presets menu in top left corner. Then select the desired preset and click save. This will save all the appropriate information related to a specific layout.

For instances where the contrast or brightness needs to be adjusted for an input go into the embedded UI then press and hold on the input and a new screen will appear which will allow to adjust color contrast and brightness. These settings will be designated for a specific input.

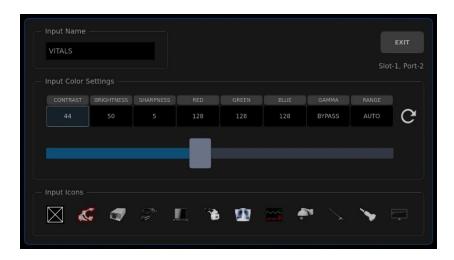

L280-1342 Rev A Page 9 of 10

# Advanced Features

# **Monitor Copy**

The IPS 4000 has a feature that allows the user to copy another monitor output. To do this go into the input/output settings. Find the monitor that is going to be used and select the copy feature by selecting the checkbox. As a side note, output cards with a single output are scalable output cards with multiple outputs are not scalable meaning your input equals your output and you cannot do split screen or pip or quad.

L280-1342 Rev A Page 10 of 10